# **ATTACHMENT 1**

# **Outage Posting**

### **Go to PPIC Web Site**

- ¾ Go to: <http://www.pge.com/b2b/energysupply/qualifyingfacilities/whotocontact/>
- ¾ Click on Link: **[Power Procurement Information Center](https://www.pge.com/qic)**

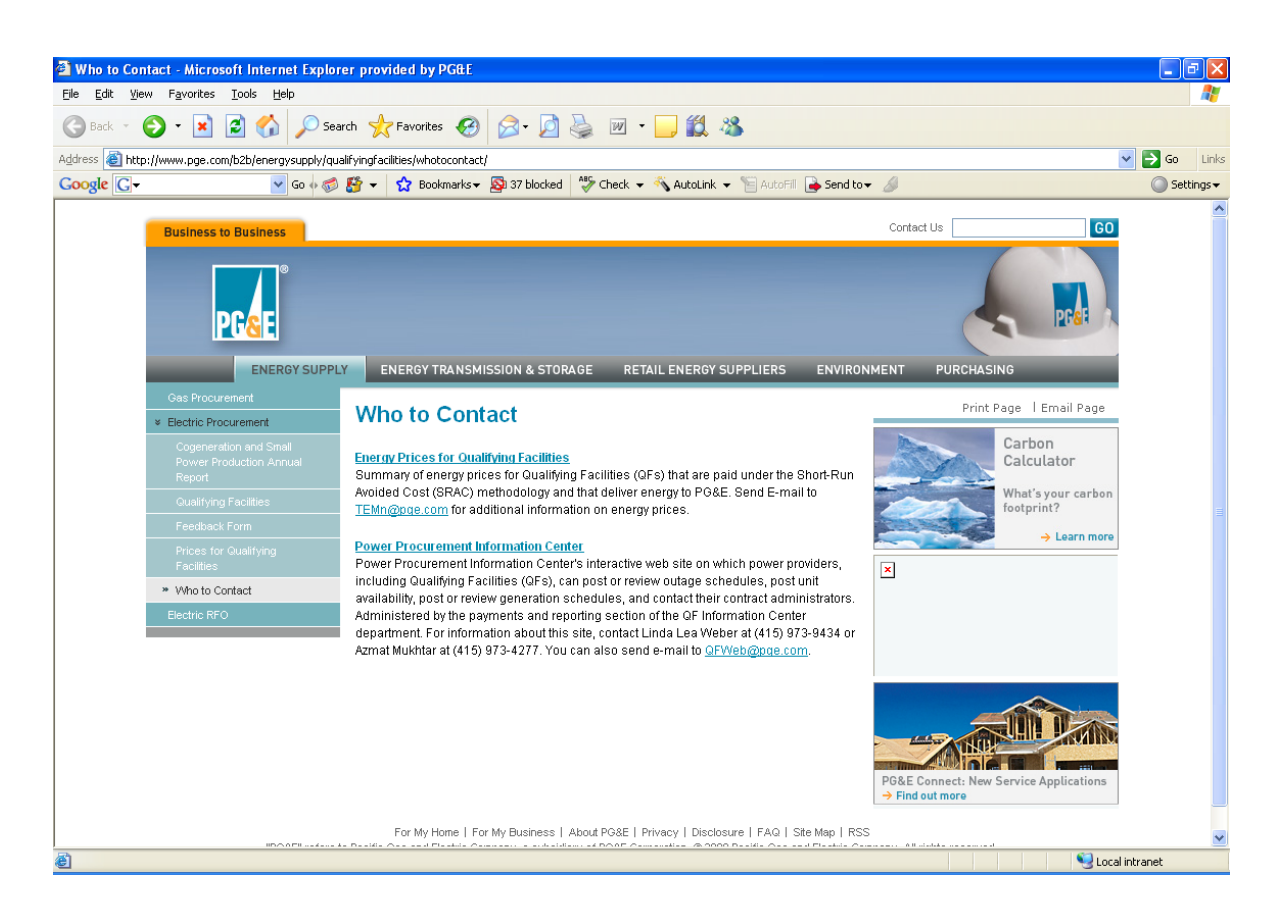

## **Log In**

- ¾ Enter User Name
- ¾ Enter Password
- $\triangleright$  Click on the submitted button

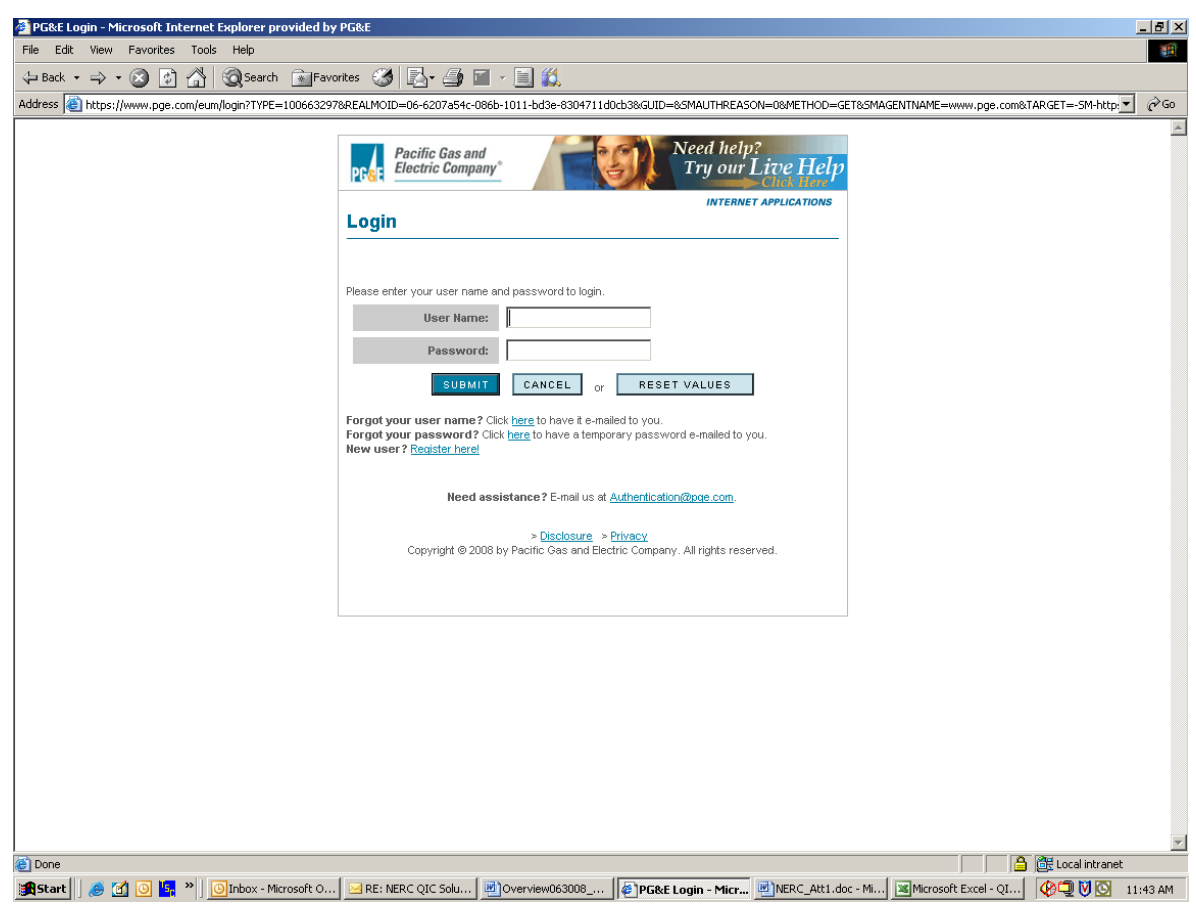

#### **Select Screen**

¾ Click on Link: **Post Outages**

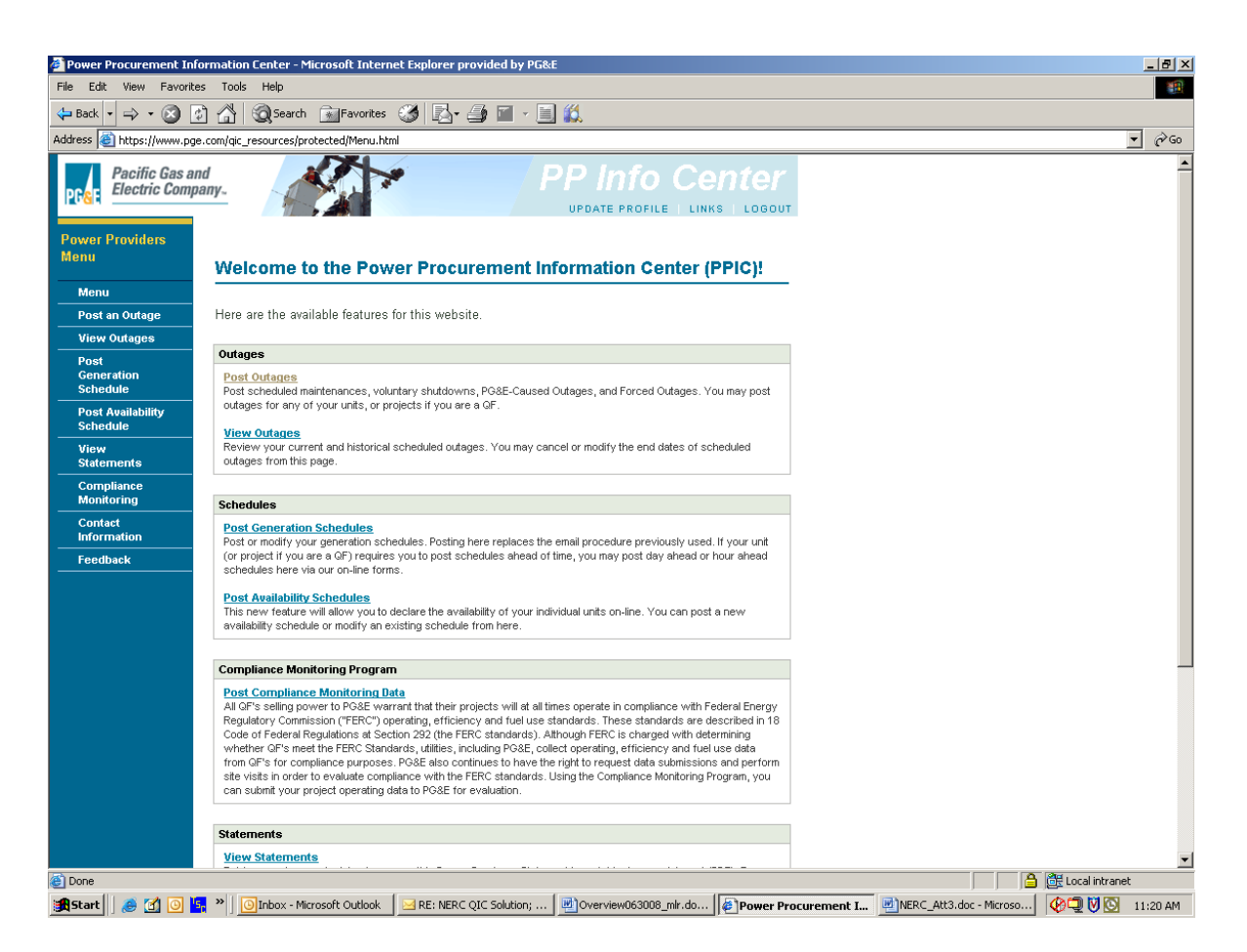

### **Post Outages, including PG&E/grid, voluntary or forced shut downs, and scheduled maintenances**

- ¾ **Select Project**: If you have multiple projects, make sure the project you want is highlighted
- ¾ **Select Outage Type**: Select either scheduled maintenance, PG&E outage, voluntary shut down, or forced outage

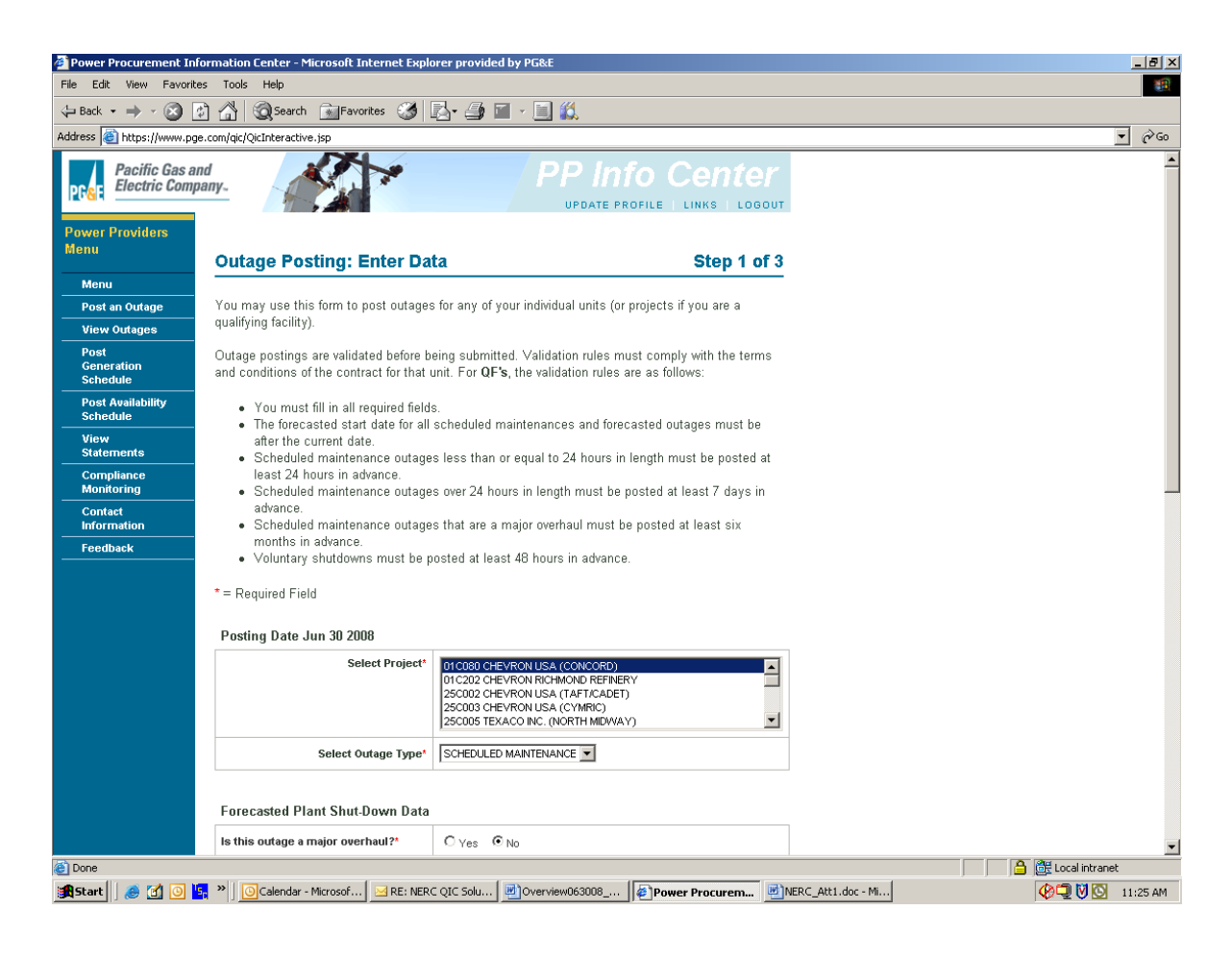

¾ **Select Schedule Dates**: Enter the Start and End Dates and Times, then complete the other required fields (i.e., fields with an asterisk)

#### **Enter Even Descriptions & Other Information**

- ¾ Enter a description of the outage, per the NERC/WECC Reliability Requirements, in the "**Plant Shut-Down Comments**" text box, as well as the NERC **GADS** cause code that best describes the reason for the outage or event where applicable (See Appendix A for a list valid NERC **GADS** cause codes)
- $\triangleright$  Enter any other information to adequately describe the event per the NERC/WECC Reliability Requirements
- ¾ **Contact Name**: You must enter a contact name
- ¾ **E-mail Address**: You must enter an e-mail address
- $\triangleright$  Click on the  $\vert$  CONTINUE button

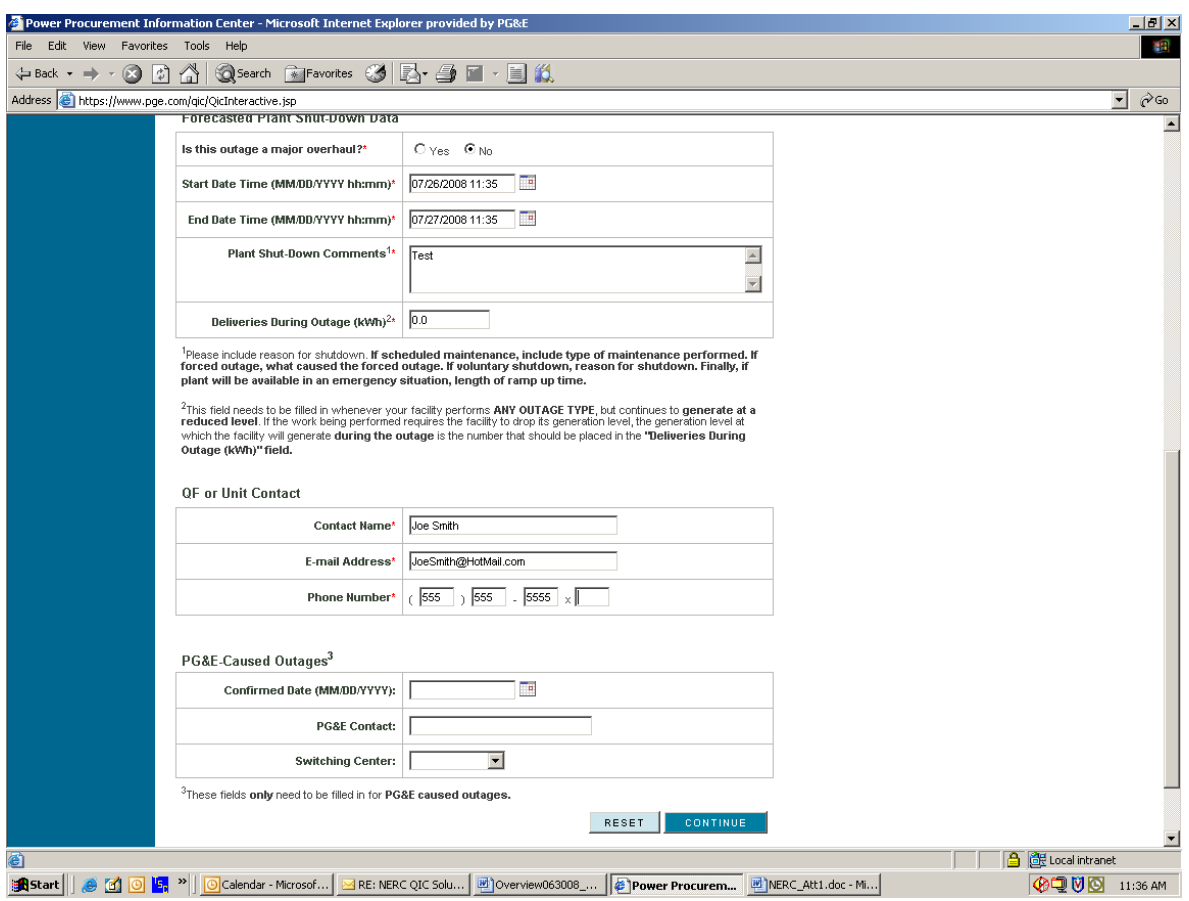

#### ¾ Click on the "**Confirm**" button

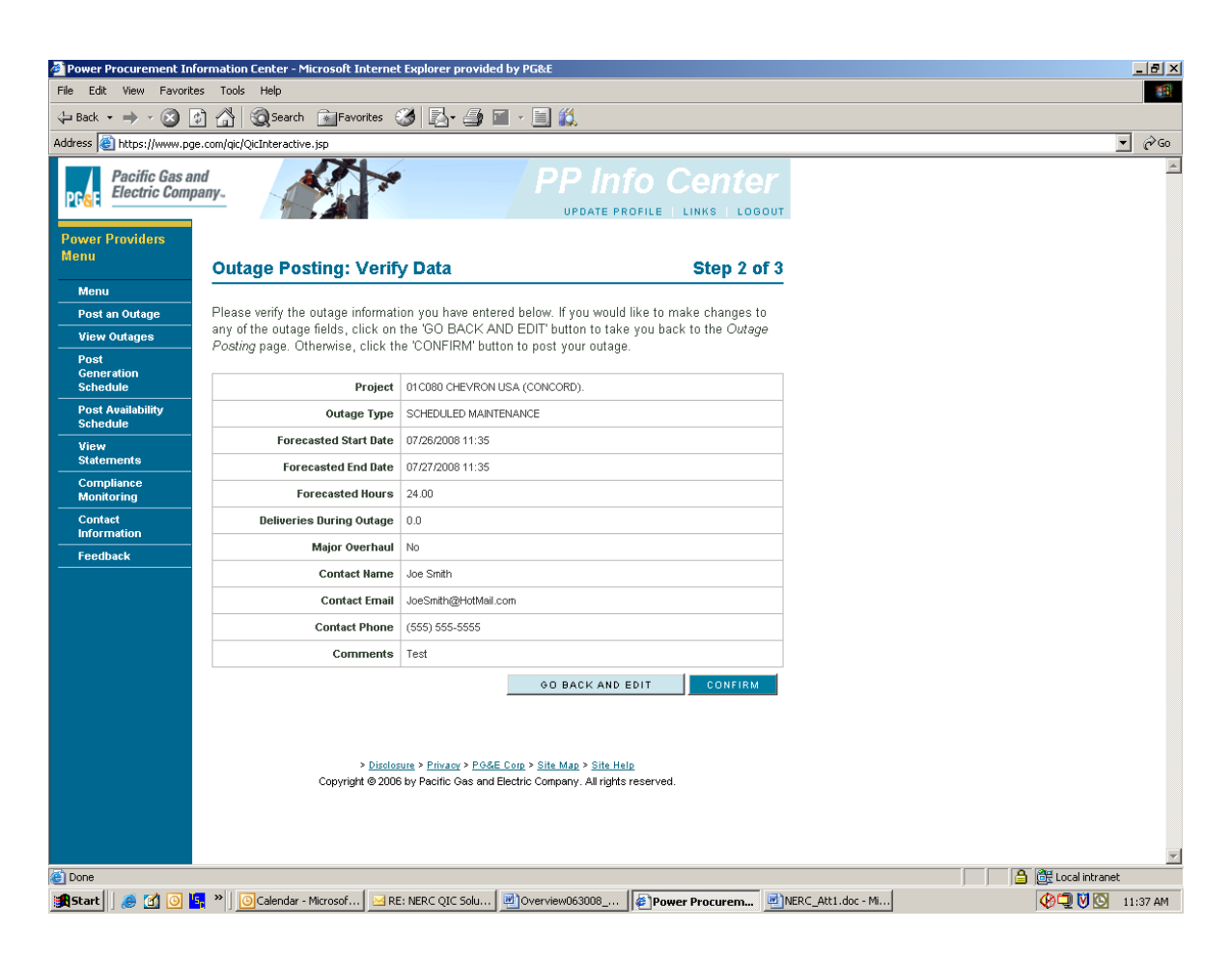

 $\triangleright$  You will receive a confirmation email within 5 minutes from PG&E's web system that you posting has been received